# **Moneydance 2011 User Guide**

# **May 2011**

05/09/11 03:58 PM

Copyright © 2011 The Infinite Kind, LLC. All rights reserved.

# **Table Of Contents**

# **Table of Contents**

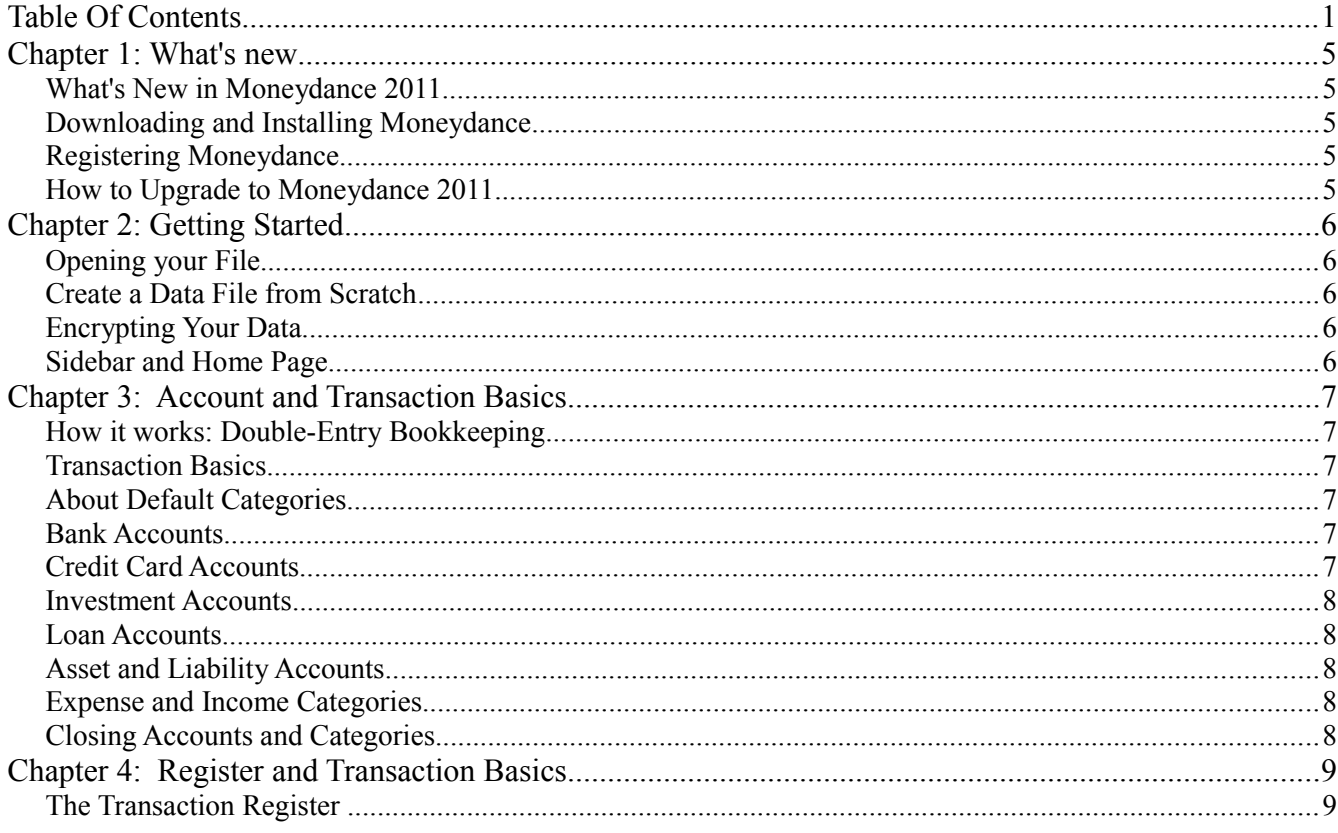

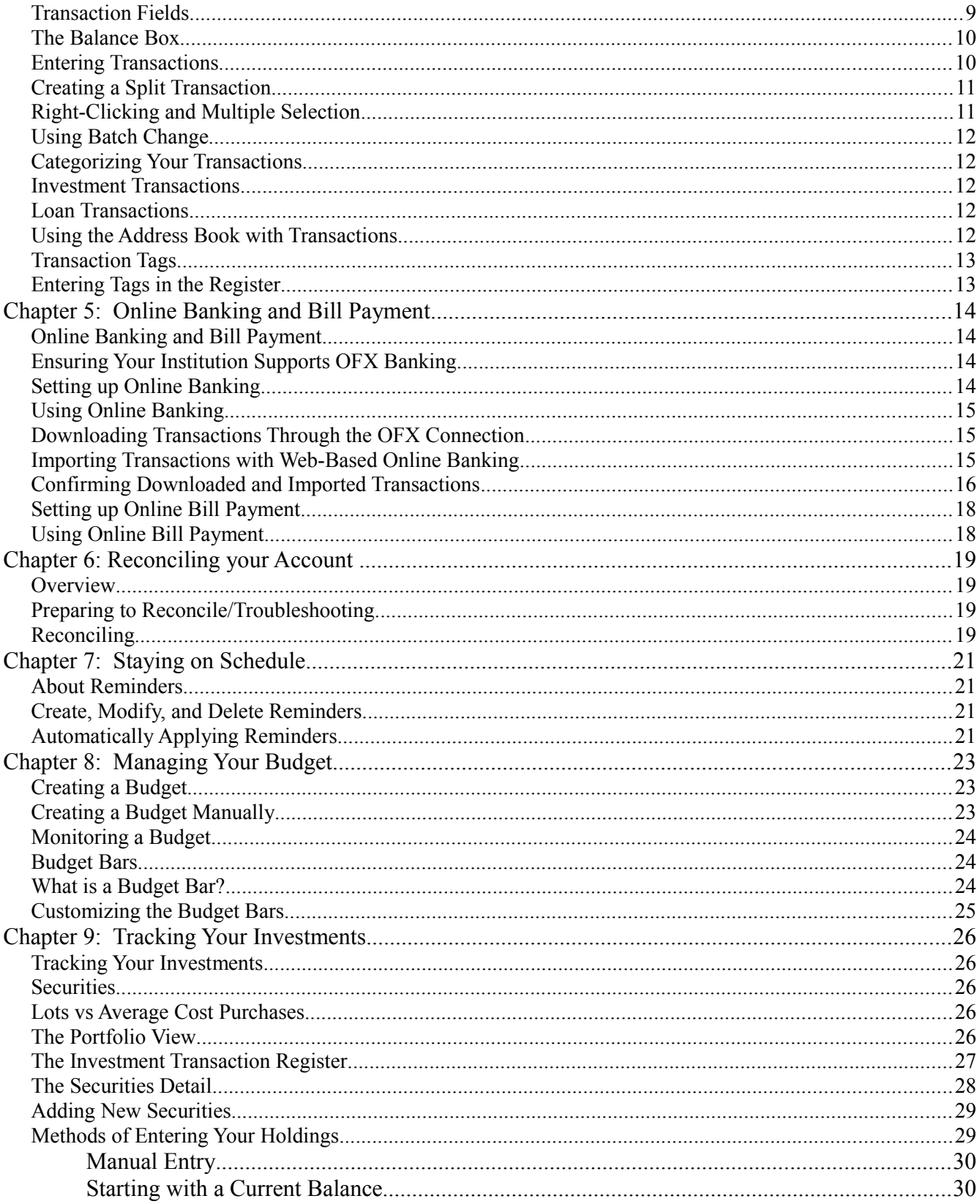

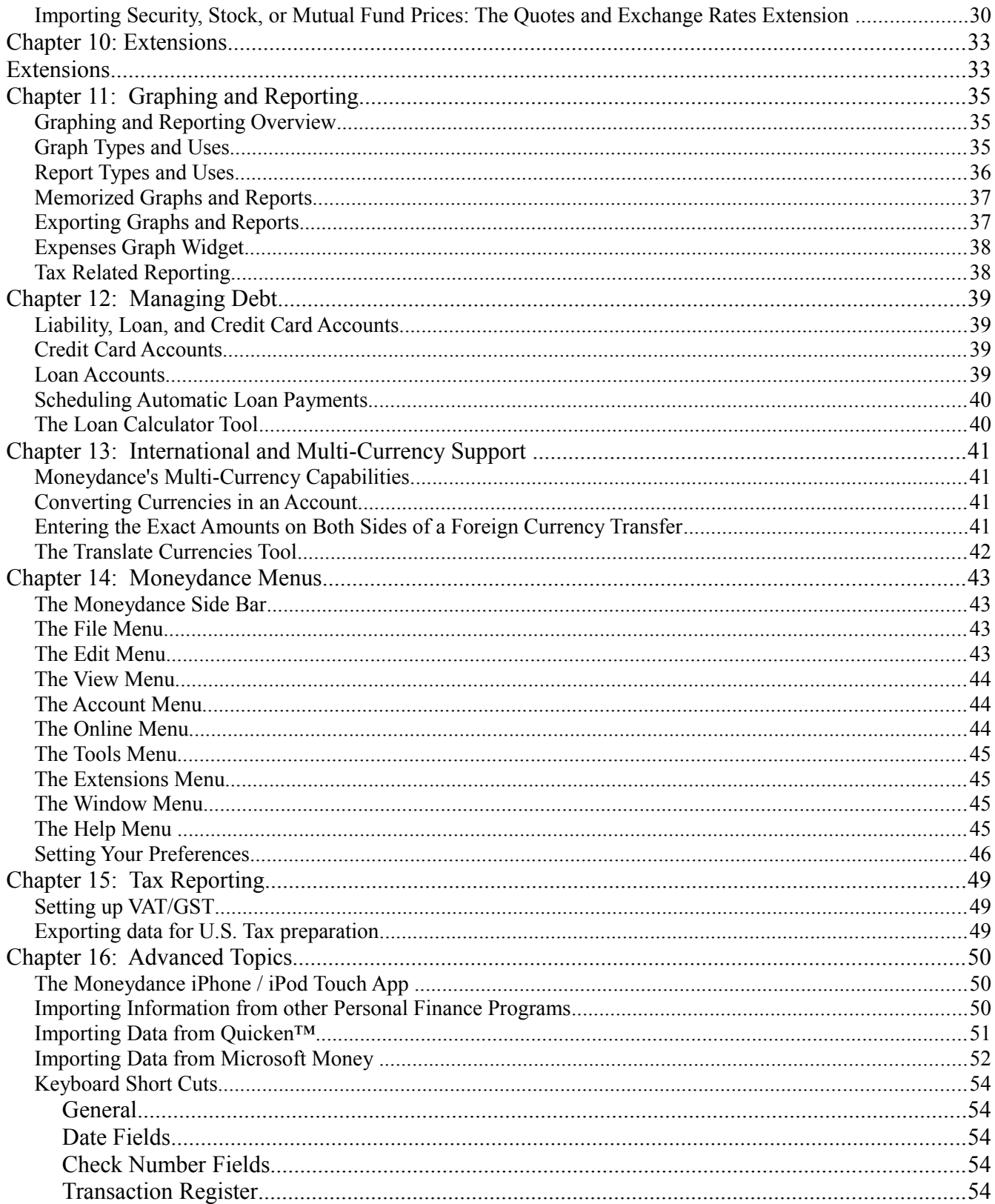

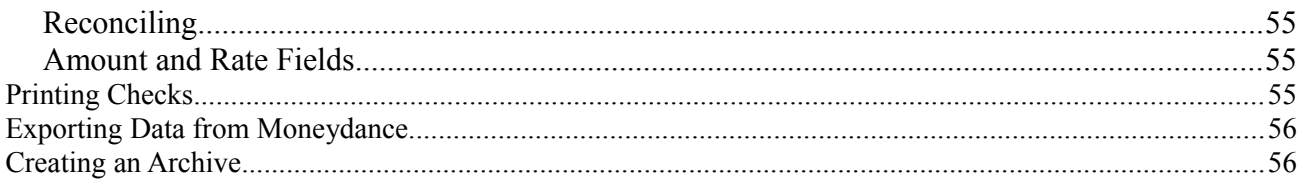

# **Chapter 1: What's new**

Keyboard shortcuts throughout this guide are given in Mac format. If you are using a non-Mac computer (Windows, Linux, etc) please substitute the Ctrl (Control) key for the  $\Box$ .

# *What's New in Moneydance 2011*

Welcome to Moneydance 2011! New features include:

- •Streamlined downloaded transaction matching.
- •Split register view- see unconfirmed transactions separate from or combined with your register.
- •Automatic "best guess" categorization of all downloaded transactions.
- •One click links to your bank's website for easy downloading.
- •New reports, standardization of current report formatting, and allowing transfers to be included in the income and expense report.
- •Automatically saving the last settings of your reports, even if they're not memorized.
- •Improvements to printing, including the ability to print your budget.
- •An "Inactive" option for accounts and categories, making it easier to close old or unused accounts or categories.

# *Downloading and Installing Moneydance*

You can download the most recent version of Moneydance and find full instructions for installation on **[our website](http://moneydance.com/other)**.

# *Registering Moneydance*

We offer a trial version of Moneydance which allows you to import an unlimited amount of data and manually enter 100 transactions before you have to purchase a license. All other features of Moneydance are included in the trial version. When you are ready to purchase, visit **<http://moneydance.com/purchase>**[.](http://moneydance.com/purchase)

To register Moneydance and remove the trial mode limitation, select the Help  $\rightarrow$  Register Moneydance menu and enter your license key. Your data will remain intact.

# *How to Upgrade to Moneydance 2011*

If you purchased Moneydance 2010, Moneydance 2011 is a free upgrade. You can download Moneydance 2011 from **[http://moneydance.com](http://moneydance.com/)** and use your existing license key.

If you purchased a prior version, Moneydance 2011 is available at a 50% discount. To purchase an upgrade, visit **<http://moneydance.com/purchase>**.

# **Chapter 2: Getting Started**

# *Opening your File*

When starting Moneydance 2011 for the first time you will be presented with three options:

**Create New File** Creates a new data file with the default set of accounts and categories.

**Open Existing File** Select this option if you have already created a Moneydance data file, including in any earlier versions of the software.

**Import File C**reates a new data file using information from a QIF file that was exported from another finance application. For more information on importing data from another program, see Chapter 16, Advanced Topics.

### *Create a Data File from Scratch*

When you create a data file from scratch you will:

**Choose your primary currency** This will be the default currency for all new accounts. If the currency for your country is not found in the list, click the Edit button to add it.

**Choose your file type** The Standard Account Set includes a complete set of typical income and expense categories. The Minimal Account Set only includes a few categories and is intended for those who will be importing data from another financial application.

# *Encrypting Your Data*

Moneydance can encrypt your data file for increased security. To store passwords for your online banking direct connect enabled accounts, you must encrypt your data file. If you would like Moneydance to remember your passwords, select the "Store Online Passwords in File" option. **If you encrypt your data file, your backup files will also be encrypted.** To encrypt, click File  $\rightarrow$  Encryption and then follow the steps as prompted.

### *Sidebar and Home Page*

By default, all your accounts will appear on the Home Page and in the Side Bar. You can remove groups of accounts from the Homepage by clicking Moneydance  $\rightarrow$  Preferences  $\rightarrow$ Home Page. To remove an item from the sidebar, highlight it and click the – button at the bottom of the sidebar. To add an item, click the + button and select the item from the list. To mark an account or category as inactive, select Tools  $\rightarrow$  Edit Accounts or Edit Categories, clicking the desired item, and checking the "Inactive" box. Inactive accounts and categories will not be listed in drop down lists or menus.

# **Chapter 3: Account and Transaction Basics**

# *How it works: Double-Entry Bookkeeping*

Moneydance uses the double entry method of accounting. This means that every transaction is a link between accounts; the value of one account will increase and another will decrease when a transaction is made. Accounts that represent a cost to you will have positive balances, meaning that a positive balance in an expense account suggests that you have had an expense in that area. For example, if you pay your \$100 heating bill with money from a checking account, the \$100 will be subtracted from your checking account, and the heating expense category will increase by \$100.

# *Transaction Basics*

A "transaction" is any change in the balance of your accounts, plus all the information about how much was spent or received and where the money went or came from. Transactions can be between a financial account and an expense or income category, or between two financial accounts. It is technically possible to move money between expense and income accounts directly, but that is usually not useful.

# *About Default Categories*

Most accounts in Moneydance will ask you to assign a "Default Category". You can edit this category later by going to the Edit Account screen. If you do not specify a Default Category, the first expense category (in alphabetical order) will be selected.

# *Bank Accounts*

Moneydance bank accounts are used to represent accounts like checking and savings. You can always categorize transactions individually, but the default category will be assigned to all transactions in the account unless you specify otherwise. You can specify that the bank account is a child (or sub-account) of another account.

# *Credit Card Accounts*

A credit card account is used to keep track of your current balance on a single credit card. The balance of your credit card account represents your current debt on the card.

Moneydance will not calculate interest due on credit cards, but if you download your card's transaction data from your bank, interest adjustments will be taken care of automatically. You can specify that the credit card is a child (or sub-account) of another account.

# *Investment Accounts*

An Investment account holds securities — stocks, bonds, mutual funds, etc. — as well as cash. The account's cash balance can be used to purchase shares, and receives the proceeds from the sale of securities. For more information on this account type, see Chapter 9: Tracking your Investments.

# *Loan Accounts*

A Loan account is used to track a loan with regularly scheduled payments, a known interest rate, and a fixed starting debt. When you open a loan account in Moneydance you can choose to add the principal of your new loan to the balance of another account. See Chapter 12 for more details.

# *Asset and Liability Accounts*

Asset and Liability accounts are used to keep track of any assets or liabilities you have that do not fall under other categories. This might include your stamp collection or an interest-free loan from a friend. It is not currently possible to set a default category in Asset or Liability Accounts.

Each asset or liability account has a name, initial value (or liability), currency type, and start date, and can be designated as a child (or sub-account) of another account.

# *Expense and Income Categories*

Expense and Income categories track where your money comes from and where it's going. It is generally not a good idea to enter transactions directly into income or expense accounts as it is easy to incorrectly assign the other side of the transaction.

Your list of income and expense categories is fully editable — you can add, change, and delete at any time. **Deleting a category will also delete all transactions associated with that category**. Categories can be designated as a child (or sub-account) of another account.

# *Closing Accounts and Categories*

If have closed a bank account, or have categories you no longer have use of, you can mark these accounts as "Inactive" to prevent them from being shown in drop down lists in account registers. Inactive accounts are still accessible from reports, and can be unmarked as Inactive (ie, returned to active use) at any time. To mark an account/category as inactive, go to the Tools->Edit Accounts (or Tools->Edit Categories) menu item, select the desired account/category, and check the "Inactive" button. Please note, this item is distinct from the "Hide on Home Page if balance is zero" option.

# **Chapter 4: Register and Transaction Basics**

# *The Transaction Register*

To open a transaction register click on an account name either in the Side Bar or Home Page. For all accounts you will be presented with the register view (except Investment accounts where you will need to select the Register button).

You can sort the transaction register by clicking on any column heading.

The filter buttons running along the top of the register make it easy to sort your register by:

**All** See every transaction in the register.

**Uncleared** Displays only those transactions that haven't been Cleared.

**30 Days** Displays transactions from the last 30 days.

**60 Days** Displays transactions from the last 60 days.

**This Month** Displays transactions from the current month.

**This Year** Displays transactions from the current year.

**Split Register** Toggles between showing Confirmed and Unconfirmed transactions together in the register, or showing Confirmed transactions in the top panel and Unconfirmed in the bottom.

# *Transaction Fields*

You can record a transaction in any register except in a Loan Account (learn more about Loan Accounts in Chapter 12.) With the exception of Investment accounts all account registers have the same format, and contain the following fields:

**Date** The date on which the transaction occurs.

**Tax Date** The date of the transaction for tax purposes, if different from the normal transaction date. This is only displayed if the proper option is set in Moneydance  $\rightarrow$ Preferences → General.

**Check#** Selecting the **{Print}** option will include that transaction printing checks. Selecting the **<Next Check#>** option will insert the next sequential check number for that account. To edit the options for this field, go to the Home Page and open the Accounts->Edit Accounts menu item.

**Description** The person or entity who receives or gives the funds. To enter an address book entry in this field use the down arrow key. Address book entries are prefaced by a green @ symbol.

**Memo** Any additional information. The exact dividing line between Description and

Memo is mainly one of personal taste or financial institution download format.

**Category** The "other side" of this transaction. To make a transfer between accounts (from a savings to a checking account, for example) the account that the transfer is with should be selected in the Category field.

**Tags** Any tags you wish to assign to this transaction.

**C** A blank space here indicates the transaction is uncleared; a diamond indicates it is reconciling; and a green check mark means the transaction is cleared.

**Payment** Amount removed from this account and added to the account specified in the Category field described above.

**Deposit** Amount added to this account and removed from the account specified in the Category field.

**Rate** Specifies the exchange rate for inter-currency transactions. Automatically entered if you have installed the Quotes and Exchange Rates Downloader extension. For information on manually entering an exchange rate, see International Currencies.

**Foreign Amount** Permits entry of the exact amount of the other currency in a multicurrency transaction.

**Balance** The current balance of the account; this field is always non-editable!

# *The Balance Box*

When in the account register, your balance is listed in the lower right hand corner. Clicking on this box will allow you to see the following values. Some values are available only for Direct Connect Accounts.

**Balance** The total of all your transactions in an account register, regardless of cleared/uncleared status.

**Current Balance** The total of all your transactions up to and including today's date.

**Cleared Balance** The total of all transactions you have marked "cleared."

**Confirmed Balance** The total of all transactions you have confirmed.

**Unconfirmed Total** The total of all transaction that are marked as unconfirmed.

**Ledger Balance** The balance provided by the bank. This includes all "outstanding" transactions such as deposits that are still pending clearance.

Available Balance The current available balance provided by the bank when you last imported/download transactions.

### *Entering Transactions*

To create a new transaction, click the New Transaction button at the top right of the Account Register screen. The New Transaction dialog box is located at the very bottom of your

screen. You can also create a new transaction by typing  $\Box + N$  (Ctrl+N). To edit a transaction, double-click the transaction, and click the specific field you wish to edit. To exit the Edit mode press Enter.

# *Creating a Split Transaction*

To split a transaction into several categories, open the Category drop-down menu from the New Transaction Box and select "Split" (or  $\Box$ -L).

To record a split, click the New Split button for each Category (or  $\Box$ -N). Click the Done button when finished (or  $\square$ -W).

**Tip:** To display the split information in your register press Option-□ and hover your cursor over the transaction. (PC users hold down Shift.)

# *Right-Clicking and Multiple Selection*

Right-clicking a transaction brings up the Transaction Editing Menu. (If you are using a singlebutton mouse, holding Control while clicking will also bring up this menu.)

From the Transaction Editing Menu you can:

**Memorize** Creates a transaction reminder.

**Duplicate Transaction** Opens the New Transaction dialog box and fills in the current information which can be edited.

**Show Other Side** Opens the register of the other account/category involved in this transaction.

**Mark as Uncleared** Removes green check mark.

**Mark as Reconciling** Inserts diamond **mark.** 

**Mark as Cleared Inserts green check Mark.** 

**Batch Change** Allows you to make changes either to a single transaction, or to multiple selected transactions at one time. (See below for more details.)

**Delete** Deletes transaction.

**Single Line Mode** Sets the register to display only the Description line entries.

**Two Line Mode** Sets the register to display both Description and Memo line entries. **Sort by**

**Date** Chronological by Date column.

**Date Entered** When you entered the transaction into the register.

**Description** Alphabetical by description field.

**Amount** Sorts by Payment and Deposits fields.

**Cleared Status** Groups transactions by status under the "C" field.

**Account** Groups transactions by account/category under the Category field.

**Date/Status** Groups transactions by date and status.

**Date/Amount** Groups transactions by date and amount.

**Date/Check#** Groups transactions by date and check number.

**Check#** Arranges transactions by check number.

 **Status/Check#** Groups transactions by status and check number.

**Ascending** Sorts the register from earliest to most recent date.

**Show Transaction Details** Displays all information associated with the transaction in the format it will be saved to the data file. Generally only used for technical support issues.

# *Using Batch Change*

Right-clicking a group of selected transactions will bring up a context menu, providing only functions that can be applied to multiple transactions. One of these functions is Batch Change, which makes changes to all currently selected transactions. Batch Change allows you to make changes to the Description, Check#, Memo, Tags, Category, and Account fields in the register.

**Changing the Category of a transaction changes the information which is currently in the Category field of the transaction. Changing the Account of the transactions will move them out of the current account (or category) register into a different account (or category) register.** 

# *Categorizing Your Transactions*

You can view/customize your Categories by selecting the Tools  $\rightarrow$  Edit Categories menu. Categories are used to group similar kinds of income or expenses so that you can see how much you are spending or earning in each category.

**Tip:** To manage your Accounts and Categories go to Tools → Edit Accounts or Edit Categories. Here you will not only be able to view all your current financial accounts and income/expense categories, but can also add new Categories and Accounts.

### *Investment Transactions*

Investment register and investment transactions are explained in Chapter 9.

# *Loan Transactions*

For an introduction to Loan accounts and transactions, see Chapter 12.

# *Using the Address Book with Transactions*

Moneydance's address book allows you to include information such as street addresses, phone numbers and email contacts for people and businesses. You can select any entry from your Address Book from the Description drop-down menu in an account register. Description choices which point to address book information are marked with green @ symbols. **Address book entries must be used to print addresses on checks.**

# *Transaction Tags*

Transaction tags provide another level of expense or income tracking. While you may track your vacation in several categories, such as Lodging, Food, Gas, etc, a tag will permit you to easily track and run reports to determine the total cost of the trip. In order to use tags in the register you must first create them in Moneydance so they will be available for selection when you enter your transaction. To add, modify, or delete tags, click Tools  $\rightarrow$  Edit Transaction Tags.

**Add a new tag.** Click the "+" at the bottom left of the dialog box to generate a new line, and type over the word "Tag" to enter your custom name. Press the Enter key to store your tag.

**Modify an existing tag.** Double-click the tag to edit. Press Enter when you're done. **Delete a tag.** Highlight the tag name and click the "-" at the bottom left of the dialog box.

**Tip:** In order for the tag name to be entered into Moneydance **you must press Enter before you click the OK button**.

# *Entering Tags in the Register*

Once you have created a tag in Moneydance, it is available to be used in any transaction register except for Loan and Investment accounts. To enter a tag in the register, click on the double arrows in the Tags field (located below the Category field at the bottom of the register) to display a drop-down list of all available tags. Click on the tag you want to use and press the Enter key. You can apply multiple tags to one transaction. Complete the process by pressing Enter.

**Tip.** To remove a tag from a transaction, double-click the entry to put it in Edit mode and tab over to the field. Click the double arrows to produce the drop-down tag list. Click on the checked entry to remove the check mark and press Enter . Press the Enter key again to exit Edit mode.

# **Chapter 5: Online Banking and Bill Payment**

# *Online Banking and Bill Payment*

Moneydance supports direct connections to many banks and financial institutions. Moneydance uses a direct OFX connection to communicate securely across the Internet with properly equipped institutions.

**Tip:** To see a full and current list of financial institutions Moneydance has existing connections with , click **[here](http://moneydance.com/fi)**. If your bank is not on this list, please **[email support](mailto:support@moneydance.com?subject=New%20Bank%20Request)** to see if we can create a connection.

Even if your financial institution does not support direct OFX connection, most financial institutions allow you to download your transactions from the financial institution's website and import them into Moneydance. For more information, see *Importing Transactions with Web-Based Online Banking* below.

# *Ensuring Your Institution Supports OFX Banking*

First, make sure your account at the bank is properly enabled for application-based online banking via direct OFX connections. This type of online banking often requires a different login/PIN than the ones that are used for ATM or web-based banking.

Although Moneydance uses exactly the same OFX server connection protocol as Quicken, your bank representative may not know this, and may mistakenly believe they do not support the program. Calling your bank and saying "Please enable direct connect on my account such that I can connect to your servers directly with Quicken. Also give me the login credentials I need to connect Quicken to this service," should get you started. Some institutions impose a monthly or per-use charge for this type of service.

Some financial institutions will give you a temporary PIN, which you are required to change the first time you log into their direct connect system. To change your pin in Moneydance, select the account and click Online  $\rightarrow$  Setup Online Banking  $\rightarrow$  Change PIN.

Be sure to check our forums for tips on this process: **<http://help.infinitekind.com/>**.

# *Setting up Online Banking*

To connect to your bank for the first time:

- 1.Create or choose an account.
- 2.Open the transaction register.
- 3. From the menu bar at the top of the screen select Online  $\rightarrow$  Set Up Online Banking.
- 4.Select "New Connection".
- 5.Select your bank from the list.
- 6.Follow any on-screen instructions.

After successfully connecting to an institution once, that institution will appear in the Online drop-down menu. Should you experience any problems connecting to your institution, please go to **<http://help.infinitekind.com/>** for assistance.

**To store passwords for your online banking, direct connect enabled accounts, you MUST encrypt your data file.** If you have encrypted your file but you do not wish to save this password in Moneydance, go to Online  $\rightarrow$  Forget Online Passwords after you have completed your download.

# *Using Online Banking*

Once you have successfully set up Online Banking, you can find options for downloading your financial information under the Online drop-down menu.

# *Downloading Transactions Through the OFX Connection*

Moneydance allows you to download transactions for an individual account by clicking Online --> Download [Account Name] Transactions. You can download information for all accounts simultaneously by selecting Online --> Download All Accounts.

If you would like to have your download run in the background while you are performing other operations in Moneydance, click Moneydance (File for non-Mac users)  $\rightarrow$  Preferences  $\rightarrow$ Network and check the box for "Automatically Download in Background."

**Tip:** For Investment Accounts, Moneydance will only download transaction data. Information about existing underlying securities (such as current number of total shares, etc.) will need to be imported through another program, or entered manually into the account.

# *Importing Transactions with Web-Based Online Banking*

If your financial institution does not support the direct online banking protocol used by Moneydance, you may still be able to download transaction files in QIF, .OFX, .QFX or .OFC. format. You can quickly access your transfer file on your bank's website by using the Account Website function. Clicking Online  $\rightarrow$  Open Account Website will automatically open your browser to a page you've pre-set. Designate the page you'd like this function to open (your bank's home-page, a link to your transfer file, etc.) by typing in the URL once as prompted. To edit the account website, go to Account  $\rightarrow$  Edit Account and enter the new URL in the Website field.

#### **Performing the Import**

To import a file, open Moneydance and drag the downloaded file into the Moneydance program window. The "Import file" dialogue box will appear.

**Importing Quicken™ Interchange Format (QIF)** In the "Import To" field, check the "Existing Account" box and select the appropriate account from the list. Set "File Source" as "From a Downloaded File" and adjust the other options as necessary, then click "OK".

**Importing Open Financial Exchange (OFX)** and **Open Financial Connectivity (OFC), or QFC files.** Moneydance will attempt to match the imported account with your existing accounts and should identify the correct account in subsequent imports. If the correct account is not currently visible, select the account to which you wish to import and click "OK."

#### **How to Identify that the Download or Import Was Successful**

•Look for a blue dot next to the account balance in the sidebar.

•Look in the register for transactions with blue dots at the end of the description field.

•Click the Unconfirmed button at the top of the account register to show all unconfirmed transactions.

# *Confirming Downloaded and Imported Transactions*

Moneydance will automatically offer a "Best Guess" categorization option for downloaded and imported transactions.

Once you have downloaded or imported new transactions you will review and accept them (or "confirm" them) into your register. At this time you may want to edit the best guess category, merge with an existing transaction or simply accept the transaction as it appears. The confirmation process is identical for downloaded and imported transactions.

#### **Identifying Downloaded and Imported Transactions**

Downloaded and imported transactions are placed in your account's register by date of transaction and so may be dispersed throughout the register. There are two ways to easily identify new transactions:

1. **Click the Split Register Button.** At the top of the register there is a button which will display your register split into Confirmed transactions in the top pane, and Unconfirmed transactions in the bottom pane. Click the button again to switch back the the combined view.

2. **Look for the "blue dot."** All new transactions have a blue dot in the right of the Description field.

#### **Understanding Downloaded and Imported Transaction Data**

When a downloaded or imported transaction appears in the register it usually will have some basic information included such as a transaction date, description and amount. It may contain other information such as a check number or memo.

#### **Modifying Downloaded and Imported Transactions**

You can modify or delete transactions as seems appropriate for your records. Doing this prior to confirming the transaction may prove most efficient.

To modify a transaction before confirming, double-click on the transaction to open the Edit mode. You can now make changes to any field in the transaction. Press the Enter key on your keyboard to exit the edit mode. (*Note that if you click on the "OK" button you will not exit the edit mode and any changes you made will not be saved*.) To delete the transaction, click once on the transaction to highlight it and then press the delete key on your keyboard. You will be asked to confirm that you wish to delete the transaction. If you are sure you do, then click the OK button.

**Tip:** If you realize after you have modified or deleted a transaction that you made a mistake you can use the "Undo" option in the Edit menu, or use the  $\Box$ +Z (Ctrl+Z) keyboard shortcut.

#### **Matching Downloaded and Imported Transactions**

Once you have reviewed and modified your transactions you are now ready to accept them into the register through the confirmation process. With this process you are formally entering transactions into the register.

**Tip:** Moneydance attempts to recognize and auto-categorize transactions with similar payees and amounts, so once you have manually assigned a category to a transaction or changed it's description you can expect Moneydance to suggest the same category and/or description for similar transactions. To have Moneydance automatically merge matching transactions go to Moneydance  $\rightarrow$  Preferences  $\rightarrow$  Network and check the "Automatically" Merge Downloaded Transactions" option.

#### **The Matching Process**

When you highlight an unconfirmed transaction a matching panel on the right side of the screen. The first line in this display will be the description and memo for the transaction as it was originally received. Moneydance uses this original description to begin offering matches.

Highlighted below this will be suggested options for you to choose how to handle the

transaction. Select and click the desired option to process your transaction and click the "Confirm" or "Merge" button to apply it.

The options Moneydance offers are:

*Current Transaction.* Accept the transaction in it's current form as displayed in the register.

*Original***.** Accept the transaction in it's original format as Moneydance has received it. It is the first option in the listing centered in the middle of your screen.

*Merge Choices.* Merges the downloaded transaction with the duplicate in the register.

**Similar Payees.** Changes the Description and Category to match the similar transaction.

Once you have accepted the transaction into the register the blue dot disappears and is replaced with an "i" signifying that the transaction has been confirmed.

# *Setting up Online Bill Payment*

Setting up Online Bill Payment uses the same procedure as setting up regular online banking. Note that not every financial institution which Moneydance supports for online banking will allow application-based online bill payment, so you may receive an error message if you attempt to set up bill payment with an institution that doesn't allow it.

# *Using Online Bill Payment*

Once you've set up Online Bill Payment, go to Online--> Online Bill Payment to begin creating an electronic payment. Moneydance will prompt you for all the relevant information, step by step. First you will need to create a Payee entry for the recipient of your funds. Once you've established a Payee, you can skip this step by selecting "Send Payment To" instead.

The payment request will be sent to your financial institution, and a corresponding new transaction will be created in the Moneydance account register. You can date transactions for a certain amount of time in the future, as determined by your financial institution's policy. Please note that it may take a number of days for the payment to be processed and sent to the Payee, and some banks require that you set the "Due Date" of your online bill payment request a specific number of days in the future.

# **Chapter 6: Reconciling your Account**

# *Overview*

The purpose of reconciling an account is to ensure that neither you nor your bank have made a mistake in recording transactions. Reconciling accounts in Moneydance is akin to balancing a paper checkbook.

You can also choose to reconcile your account manually, or have all transactions received from your bank automatically marked as cleared. To do this, click File  $\rightarrow$  Preferences  $\rightarrow$ Network, and select "Mark Transactions as Cleared When Confirmed".

# *Preparing to Reconcile/Troubleshooting*

To use the Reconcile tool, select Reconcile from the Account menu. You will be asked to enter an Ending Statement Balance, usually the balance listed on your most recent bank statement. You will also be shown a non-editable Beginning Statement Balance comprised of the current cleared balance of your account in Moneydance.

The "As of" date is only enabled if you download transactions for that account online. If this box is selected, then all transactions that were downloaded online on or before the date chosen will be marked as reconciling.

If the Starting Balance is not the same as what is on your official statement, then there is some discrepancy between your recorded activity and what the financial institution believes your balance was. You may wish to fix this by canceling your Reconcile attempt and entering additional transactions, or by changing the Cleared status of some transactions before beginning your Reconcile. You can add, edit, and delete transactions from within the Reconcile tool.

### *Reconciling*

The Reconcile Accounts window lists all transactions in the account not currently labeled Cleared. Transactions labeled Reconciling will display with a diamond, while those labeled Uncleared will have a blank in the "C" field.

Payments are listed in the left-hand column and deposits are listed in the right-hand column. Each will show a Cleared and Uncleared balance, which will change as you click on transactions to toggle them between Reconciling and Uncleared.

Reconcile your account by left-clicking on transactions which appear in both your official statement and the Reconcile window.

If a transaction in Moneydance does not seem to match, the error may be in your entry: you can left-click on it and use the Edit button to change its value in Moneydance. If you suspect the error is on the bank's end, you'll need to contact them to change their records instead.

Moneydance will display the Beginning Balance and Target Balance as unchanging values. The Current Balance displays the effects of your reconciling thus far on the Beginning Balance, and the difference between Current and Target Balance as Difference.

If you have marked all the transactions from your statement as Reconciling, and your Difference reads as zero, you have successfully reconciled your account! Your Current Balance and Target Balance are now the same. You can also choose from the following options:

**Done** Completes the Reconcile Process. All transactions labeled Reconciling will convert automatically to Cleared.

**Finish Later** Transactions will stay marked as Reconciling, and display an orange diamond in your register.

**Unmark All** Reverts an changes from the Reconciliation process. All transactions will return to Uncleared status.

# **Chapter 7: Staying on Schedule**

# *About Reminders*

You can use the Moneydance "Reminder" function to schedule reminder notes or transactions in advance. Reminders can either be one-time or recurring. There are two different types of reminders:

**General Reminders** are text notes that appear in the Calendar and on the Home Page according to a set schedule.

**Transaction Reminders** are transactions that appear on the calendar and Home Page according to a set schedule, and can be recorded into your register directly.

# *Create, Modify, and Delete Reminders*

To create, modify, or delete reminders, bring up a calendar by clicking Tools  $\rightarrow$  Reminders. To create a new reminder, click on the New General Reminder or New Transaction Reminder button. You can also click on a date in the calendar to enter a reminder for that date.

A reminder will occur on **all** dates you specify in the "Daily", "Weekly", "Monthly", or "Annually" tabs. For example, if you select every Friday under "Weekly" as well as every 20th under "Monthly," the reminder will occur on both the 20th of every month as well as every Friday.

Upcoming and overdue reminders will appear on the Home Page. Click on a reminder to choose from the following options:

**Defer** Performs no action. Leaves the reminder in the overdue or upcoming list.

**Record** Enters the transaction into your register. Once you've selected "Record" for a Transaction Reminder, it will no longer be listed on the Home Page.

**Acknowledge** Removes the General Reminder from your Home Page.

**Skip** Skips only this instance of a recurring reminder.

# *Automatically Applying Reminders*

When creating a Transaction Reminder, select **"Auto-Commit"** to allow Moneydance to automatically apply the reminder to your register a set number of days before the transaction is scheduled. Auto-commit will apply a transaction to your register, but does not initiate a bill payment. Auto-Commit is most useful for payments that are automatically initiated by your bank, or for transferring money between internal sub-accounts used for tracking savings. Selecting "0" in the "Days Before Scheduled" field will apply the transaction to your account on the day it is scheduled. If the Auto-Commit box is not checked when you create your Transaction Reminder, the transaction will not be applied to your register until you select "Record".

**Please note that it is not currently possible to set up auto-payments or initiate online bill-pay through the Reminder interface. While "Record" and "Auto-Commit" will enter transactions into your register, you must still make payments manually.**

# **Chapter 8: Managing Your Budget**

# *Creating a Budget*

Moneydance's Budget Manager, accessible from the Tools menu, helps you set and change budgets. Once you've created a budget, you can monitor it through the Budget Reports feature, or using the Budget Status Graph.

# *Creating a Budget Manually*

To set a budget manually, go to Tools  $\rightarrow$  Budget Manager  $\rightarrow$  New. You can also work with an existing budget by clicking on that budget's name. To add a new budget item, press the "+" button and enter the appropriate values for each column.

**Amount** Enter the amount of money you'd like to budget for this category.

**Category** Click on the drop-down menu to select the category you'd like to budget for. To use a category not already listed, you must first create it by clicking Tools  $\rightarrow$  Edit Categories.

**Interval** Use the drop-down menu to select the frequency at which your budget will repeat. For example, if you're setting a \$100 dollar budget for groceries, choose whether this is \$100 dollars per week, month, etc. When selecting the interval, you can also choose whether you want the time period to be prorated or not. (A monthly, prorated budget of \$100 dollars will appear as \$25 the first week, \$50 the second week, etc. In an non-prorated budget, the full \$100 will be shown immediately.)

**Start Date** Select the date you'd like your budget for this item to begin.

**End Date** Select the date you'd like your budget for this item to end. If you do not enter an end date, the budget will continue indefinitely.

You can also customize your budget as a whole using the fields at the top and bottom of the Edit Budget screen:

**Budget Name** Name your budget.

**Start/End Date** Editing the start/end dates in this field and clicking **"Apply"** will apply this start/end date to each of the line-items listed for this budget. If you edit these fields and do not click "Apply," no changes to your budget will be made.

**Calculate** Creates a budget for you based on the average of your spending in each category during the period specified in the "Date" field. You must also enter an interval, start date, and end date for this budget as described above.

**Total Income/Expenses** Use the drop-down menu to the left of these values to specify the time period for which you'd like this information to be displayed.

Note that if you have an expense or income item that has an irregular interval or changes

amounts throughout the year, you will need to enter individual line items for each instance, using the Start Date and Interval fields to define them. For example, if you want to show an income item such as Dividend Income at \$100 in January, \$300 in March and \$200 in October, you would set up 3 separate line items as follows:

\$100 / Dividend Income / Annually (not prorated)/ Jan 1, 2012 \$300 / Dividend Income / Annually (not prorated)/ Mar 1, 2012 \$200 / Dividend Income / Annually (not prorated)/ Oct 1, 2012

# *Monitoring a Budget*

A Budget Report will show you how closely your income and expenses match your planned budget during a time period you specify. To access the report, click the Budget icon in the Homepage Sidebar. The report will display your budget by each category of income and expense, and will also total up your spending and show the related Budget Bars.

You can also monitor your budget using the Budget Status Graph accessible from the View menu. The Budget Status Graph provides you a quick overview of your financial status compared to your budget, and will adjust automatically each time you record a change in your budget or enter a new transaction.

The Budget Status displays two elements:

**Expenses** The blue bar represents your actual expenses (the total spending in all categories in your budget) for the selected time period. If you over-spend, red and blue horizontal lines represent the amount of the over-expenditure as compared to your original budget.

**Income** The green bar represents the total of your actual income in all budgeted income categories for the time period selected. Compare the length of the Income Bar to the Expenses Bar to get a sense of incoming vs. outgoing transactions.

Clicking anywhere on the Budget Graph will bring up a chart of your budgeted categories, your spending, and the difference for each. Clicking on the budget name will let you select a different budget, choose the time period to be displayed, or open the budget manager window.

# *Budget Bars*

Budget Bars provide a detailed graphical view of how you're managing your budget. By default, once you've created a budget using Budget Manager, the Budget Bars will be displayed on your homepage.

# *What is a Budget Bar?*

Budget Bars offer a graphical and numerical representation of how you are managing your finances. Each bar corresponds to a budgeted Category. The bar itself has several features: **Category Name** Located directly above the bar on the left.

**Budgeted Amount** Located directly above the bar on the right. This number represents the total budgeted amount for the selected time period.

**Actual Spending Amount** Located on the budget bar at the left. This shows the current spending in this category for the selected time period.

**Color** The color of the budget bar shows where you stand in relation to your budget based on a customizable color warning system.

**Bar Length** Current actual spending for the selected time period is represented as the horizontal length of the colored area.

**Over Budget Limit** In a budget you have overspent, a vertical line will appear in the budget bar to mark 100% of the budgeted amount.

Hovering over a budget bar will display the percentage of your budget for that category that is already spent. Hovering over the budgeted amount for that category will show the interval, time period, and budgeted total for that category.

# *Customizing the Budget Bars*

You can customize the Budget Bars by selecting the time frame, categories and order. Click the Settings button above the Budget Bars to set your preferences.

**Budget** Select which of your budgets you would like to display.

**Categories** Click the Select button to choose which categories you would like to display and drag them to the "Included Items" window.

**Show full category names.** Check this box if you would like to see full category names displayed, such as "Bills:Electric" rather than just "Electric."

**Show income bar limit as maximum.** Checking this box will track income categories as if they were expenses, so that exceeding your income budget will display as being "over" the budgeted amount. Leaving the box unchecked will display the income categories in green.

**Under.** Categories in which you have spent less than your budgeted amount will display in the color selected here. The default color is green.

**Warning** Select the percentage of your budget to be spent before being notified that you're nearing your budget limit. You can also modify the default color (yellow) for "Warning" categories.

**Over** Select the percentage above your budget required for the Bar to turn red. You can also modify the default "Over" color.

To re-arrange budget bars, right-click on a bar to bring up the context menu. Select the time period you would like to monitor by clicking on the double arrows at the top of the Budget Bars.

# **Chapter 9: Tracking Your Investments**

# *Tracking Your Investments*

Investment accounts in Moneydance are used to aggregate and track the value of a set of securities, as well as calculate the balance that is created by all buy, sell, dividend, transfer, income and expense transactions.

# *Securities*

Securities are units of value that can be aggregated and tracked in investment accounts. Examples of securities include stocks, mutual funds and bonds. The value of most securities relative to some currency can change over time. In Moneydance, all securities are recorded relative to your base currency but can be displayed relative to any other currency.

All of the securities in your data file are accessible via the Tools  $\rightarrow$  Edit Securities menu or by clicking on the Stock Prices link on the Home Page. After selecting this menu or link, a window appears with the list of securities contained in the current file. You may add, remove or modify individual securities using this window. Editing a security allows you to view and modify the price and split history, current price, currency in which the price is displayed, ticker symbol, suffix, prefix and security name. When creating a new security from this window, you have the option to set the maximum number of decimal places that will be used for storing and displaying quantities of this security.

# *Lots vs Average Cost Purchases*

In essence, the cost basis of a set of shares is the amount that was spent acquiring those shares. Moneydance currently supports Average Cost and Lot-based Cost calculations.

**Average Cost** This is the simplest calculation method, in which shares are assumed to have a cost basis equal to the average price paid for that security times the number of shares.

**Lot-based Cost** This calculation method allows you to select which buy transactions (and individual shares within those transactions) were used to purchase the shares for each sale. This is the appropriate method use the FIFO (First In, First Out) method of tracking your shares. This is the default selection in Moneydance.

You can display and modify your investment holdings using three different options: Portfolio View, Register and Securities Detail.

# *The Portfolio View*

The Portfolio view provides an overview of a single investment account. All securities in the selected investment account that have non-zero values are listed along with their current

price, number of shares and the current value. The total value of the securities as well as the cash balance of the investment account are also displayed. If the investment account contains multiple types of securities (stocks, bonds, CDs, etc) then a graph is created showing the distribution of value across the different types of securities.

# *The Investment Transaction Register*

Clicking on a column header in the Investment Transaction Register will sort the transactions by that field, if possible. Additional functions are available by right-clicking (or control-clicking on a Mac) on the register or by clicking the pop-up icon in the top right corner of the register.

When editing transactions in the investment register, different fields may be enabled or disabled based on the type of transaction. The different fields are described below:

**Date** The date that the transaction was posted to the account.

**Tax Date** The date of the transaction for tax purposes.

**Action** The type of transaction. This can be one of the following:

**Buy** Purchase shares of a security from funds in the account.

**BuyXfr** Purchase shares of a security using funds from another account.

**Sell** Sell shares of a security and deposit funds into the account.

**SellXfr** Sell shares of a security, placing the funds into another account.

**Div** Dividends earned for a specific security and deposit funds into the account.

**DivReinvest** Dividends earned for a specific security and used to purchase more shares of that security.

**DivXfr** Dividends earned for a specific security and transferred to another account.

**Short** Sell shares of a security that you do not own, in the hope that those shares will go down in value and can be purchased for less.

**Cover** Purchase shares that were previously shorted.

**MiscInc** Miscellaneous income associated with a specific security.

**MiscExp** Miscellaneous expense associated with a specific security.

**Xfr** Transfer funds to or from this investment account, including income or expenses not associated with a specific security.

**Check#** If this account allows checks to be written from it, this field can be used to record the check number or other Check # field options.

**Description** General description of this transaction, or payee if this is a check or transfer.

**Memo** General notes on this transaction.

**C** Cleared status: blank means the transaction is uncleared, a diamond indicates the transaction is in the process of being reconciled, a check mark indicates that the transaction has been confirmed cleared.

**Security** The security that is associated with this transaction, if applicable.

**Category** The category to or from which expenses or income for this transaction are assigned, if applicable.

**Transfer** The account or category to or from which the funds for this transaction are transferred, if applicable.

**Fee Category** The category to which the fee for this transaction is assigned, if the fee is non-zero.

**Shares** The number of shares being purchased or sold, if applicable.

**Price** The price of the shares being purchased or sold, if applicable.

**Amount** The total amount of the transaction. If shares are being purchased or sold then this will be equal to the number of shares multiplied by the price, plus (or minus) any fees.

**Fee** The fee charged by your financial institution for this transaction.

**Cash Balance** Non-editable field which displays the cash balance of the account after this transaction is applied, in the order specified by the register sorting.

### *The Securities Detail*

The Securities Detail view shows specific information about individual securities within the account.

Information is displayed for the selected security in the pop-up list. Information that is displayed includes:

**Transaction List** A list of all transactions associated with the selected security within the current investment account. Below this list are buttons for creating, editing and deleting transactions.

**Security Information** Details such as the number of shares owned, current price, current value, cost basis and the percentage change of value.

**Security Functions** Buttons for recording a stock split, adding or editing a new security, editing the lot assignment, editing the price/volume history, and removing the security.

**Performance/Volume Graph** This graph displays the price of the security over time (adjusted for splits) as well as the trading volume.

# *Adding New Securities*

Setting up securities in your investment account happens in three stages: creating the security, associating it with an investment account(s), and entering your holdings.

#### **1. Creating a Security**

From the "Securities Detail" portion of your investment account, choose Add Security  $\rightarrow$  New Security. There are a number of fields you will need to enter:

**Security ID** A unique identifier of a security within Moneydance, it's not something that has any existence outside of Moneydance. You can ignore it or you can just make it up.

#### **Security Name**

**Ticker Symbol** Enter the symbol for the stock. Moneydance can access stock information from Yahoo! Finance USA, Yahoo! Finance UK, and Google Finance.

**Price** This value can be changed either from the "History" window or by using the extensions that automatically update prices.

**Value Prefix and Suffix** By default, holdings are measured in shares as in equity holding. If you have some other kind of denomination for your holdings (such as contract for options) you can enter them here either as a prefix or a suffix to the price per unit of the security.

**Decimals** Be sure to enter the same number of decimal spaces that are used in your broker's share accounting. (In most cases this will be 2.)

Fill out the rest of the security information identifying it as a stock, bond, CD, option contract, etc. and the particular information unique to that type of security. Most of this information is just used for identification purposes and is not used in calculations of any kind within Moneydance. Creating a security using this method will automatically associate it with the investment account you are currently working in.

2. **Associating a Security with an Investment Account-** If you have already created your security, you can associate it with a particular investment account by opening the Securities Detail view and clicking on the "Add Security" button.

**3. Enter your Holdings.** From the register you may now enter transactions that reflect your holdings for this security. If you are adding initial holdings, you can enter BuyXfr transactions with the category "Initial Holdings" as a custom income category to reflect that you already possess these securities at the creation of this account within Moneydance. If you are entering a transaction that is not an initial holding, be sure to enter as the category in the 2nd line "transaction fee" or "commission" to reflect applicable broker fees.

### *Methods of Entering Your Holdings*

**Tip:** Regardless of which method you choose for entering your holdings, it is important to remember that **Moneydance will only download transactions** from your account when you import or download from your financial institution. Therefore, unless the initial purchase of the security is in the download, you will not have the complete information for your security. **You may need to manually enter transactions for the account to reflect your current holdings.**

#### *Manual Entry*

<span id="page-29-1"></span>The most straightforward way to enter your holdings is to manually input all of the account transactions from the date of purchase to the current date into the register. This will allow Moneydance to track capital gains. Learn more about the **[account register](#page-29-1)** as well as **[how to](#page-29-0) [enter transactions](#page-29-0)** below.

#### <span id="page-29-0"></span>*Starting with a Current Balance*

If you feel you have too many historical transactions to enter manually, or prefer to start from your current balances, you can do so. It is important to remember that if you start from the current balance and don't enter all the historical transactions, **Moneydance will not be able to track capital gains**.

If this is the method you choose, you must enter some form of "buy" transaction for all the shares of each security you own in the account. To add your current holdings for a security you can enter a Buy transaction for the total number of shares you currently own using the current market value. For example, if you own 50 shares of XYZ stock, enter a single Buy transaction for 50 shares (even if you purchased them over time), using the current market price. You could also enter the original basis for the stocks and the appropriate number of shares, which permits better tracking of your ROI. Repeat for each of your securities. Once you have entered each of your securities this way your account will show a large negative cash balance. To correct this, go to Account  $\rightarrow$  Edit Account (make sure you're in the account you want to edit) and enter the cash balance number as the starting amount in the Initial Balance field (without the negative sign, of course).

# *Importing Security, Stock, or Mutual Fund Prices: The Quotes and Exchange Rates Extension*

Moneydance can automatically download price information from Yahoo! USA, Yahoo! UK, or Google Finance, allowing you to view the balance of your investment account without having to manually enter current data. You can access this information by installing the "Quotes and Exchange Rates" extension.

#### **To add this extension, go to the menu bar and select**:

Extensions  $\rightarrow$  Add, make sure the default "From the Internet" is set, and click "Next."

Select Quotes and Exchange Rates, and click "Next".

Click "Finish."

You can now access the Quotes and Exchange Rates Extension from the Extension menu. Once you've downloaded the extension, all of the securities you have entered into Moneydance will be listed on the main page. By clicking on the Ticker Symbol or Stock

Exchange fields, you can edit this information for each security. Double-clicking on the Stock Exchange field will allow you to apply or edit the currency, suffix/prefix, or price multiplier for your chosen Stock Exchange.

**Price Multiplier** A price multiplier of .01 for the London Stock Exchange (Pence) allows you view these prices in British Pounds.

You can also customize the Quotes and Exchange Rates extension as follows:

**Currency Exchange Rate** The default setting, "Yahoo! Currency Exchange Rate", tells Moneydance to update all currency exchange rates using information from Yahoo! based on your chosen Update Frequency, or when you click "Update Now" in the Extension window.

**Historical Security Prices** Choose Yahoo! Finance USA, Yahoo! Finance UK, or Google Finance as the source for historical security price updates within Moneydance. Moneydance will apply updates based on your chosen Update Frequency, or when you click "Update Now".

**Current Security Prices** Choose Yahoo! Finance USA or Yahoo! Finance UK as the source for current security prices.

**Update Frequency** Choose the interval at which the extension will update rates and prices.

**Next Update** Shows the date of the next scheduled update. Edit this field to schedule an update on a different date.

**Only Show Securities that I Own** Tells the Extension to only list securities that you have associated with an account. (View all the securities you have created in Moneydance by clicking Tools  $\rightarrow$  Edit Securities.)

Clicking the "Advanced" button will allow you to test whether quotes and price histories are available for the securities you select. To run a test, click "Test" in the Advanced window. If Moneydance is able to download the information, check marks will appear in the "Test Results" field, along with a current quote. If the information is not available—the ticker symbol is incorrect, or the data is not accessible from the source you've selected-- "X" marks will be shown.

Once you've downloaded the Extension, current exchange rates, security histories, and current quotes will automatically be integrated into your Investment accounts. To view this information, click on an investment account in the Home Page Sidebar, select "Securities Detail", and then choose the security you'd like to view. This will bring up a graph of the security's volume and price data over the previous year.

You can customize the graph by right clicking anywhere in the image field to bring up the following options:

**Properties** Customize the title, axis names, font, color, and appearance of your graph.

**Copy**

#### **Save As**

#### **Print**

**Zoom In** Selecting "Domain axis" will zoom in on a smaller set of dates. Selecting "Range axis" will zoom in on a smaller set of prices.

#### **Zoom Out**

**Auto-Range**

You can also view the price and volume history of each of your securities by selecting "History" from the "Securities Detail" page of an Investment account.

# **Chapter 10: Extensions**

# **Adding and Deleting Extensions**

**To add, delete, or update an extension, go to the menu bar and select**:

1. Extensions  $\rightarrow$  Manage Extensions

2. Find the desired extension in the list and click either Install, Delete, or Update as desired.

3. To add an extension from a file, click the "Add from File" button in the bottom lefthand corner of the dialogue box.

4.Click "Finish."

# **Extensions**

Moneydance has a number of extensions available that can be accessed from the Extensions menu.

**Balance Predictor** Used to predict and graph the balance of an account in Moneydance.

**Moneydance Updater** Checks for new versions of Moneydance and can upgrade your copy of Moneydance to the most recent version available.

**Network Synchronizer** Allows Moneydance to discover and sync with the Moneydance iPhone and iPod Touch app over a local wifi network.

**Python Scripting Interface** Provides a python scripting interface for Moneydance.

**Credit Card Payoff Calculators** Help manage or eliminate credit card debt.

**Quotes and Exchange Rates Downloader** Retrieves the latest currency exchange rates from finance.yahoo.com, and the latest security prices from a number of sources. For more details on setting preferences for this extension, see **[www.mennesoft.com/yahooqt/](http://www.mennesoft.com/yahooqt/)**

**Text File Importer** Allows you to import formatted text files into Moneydance.

**Payoff! Debt Calculator** Lets you calculate payoff date and interest amounts for all, or just part of your debt.

**Import List** Monitors a directory and displays its transaction files on the Moneydance Home Page. From there, the files can be imported into Moneydance.

**Investment Profit Calculator** Displays a list of accounts and securities. You can check the profit/loss made on each stock.

**Detailed Budget Report** Detailed Budget Report produces a report of Actual Expenses compared to Budget Expenses, and includes a Budget 'ALL' option which contains all transactions for a given period regardless of budgeted/unbudgeted status. The report can be subtotal by week, month, or year. You can also choose to include subtotaled budgeted and difference amounts. Budgeted amounts are only given in the period it is expected to be paid.

**Find and Replace version 1.51** Locate transactions based upon criteria and replace data. The data isn't saved to disk until you save in Moneydance.( Requires Java 6 to function. See Moneydance  $\rightarrow$  About Moneydance to determine your Java version.)

**Wesabe Migration Assistant** Imports data from the Wesabe.com online service. This tool can also import Wesabe XML files that have been exported from Wesabe.com.

# **Chapter 11: Graphing and Reporting**

# *Graphing and Reporting Overview*

The graphing and reporting functions in Moneydance enable you to view your financial data in many different ways. Reports are text-based, while graphs are visual representations of your data.

To view a report or graph, go to Tools  $\rightarrow$  Graphs and Reports. This will display a window where you can select the type of report or graph as well as any settings (such as start date, end date, accounts, categories, etc). Once you have selected the graph and entered the settings, click the "Generate" button to display the report or graph. You can also access graphs and reports from the sidebar.

# *Graph Types and Uses*

The following graphs are available in Moneydance.

**Expenses** Displays your choice of expense categories over a period of your choosing. You can choose to display expenses incurred from all accounts or only from a specific account. This graph can display expenses grouped by different time periods including Day, Week, Month or Year.

**Income** Displays the top income categories or your choice of income categories over the period of time you specify. You can choose to display income deposited into all accounts or only from a specific account. This graph can display income grouped by different time periods including Day, Week, Month or Year.

**Income and Expenses** Displays a graph comparing your income and expenses over a period of your choosing. You can choose to display income and expenses over all accounts or only for a specific account. This graph can display income and expenses grouped by different time periods including Day, Week, Month or Year.

**Account Balance** Displays the balance of an account over a certain time period. You can choose whether or not to include the balance of sub-accounts in the graph. This graph can display the balance by day, week, month or year.

**Net Worth** Displays your overall net worth over a certain time period in terms of a currency of your choice. This graph can display your net worth by Day, Week, Month or Year.

**Currency History** Displays the value of a currency or security (including stocks, mutual funds, etc.) over time relative to any other currency or security. This graph can display the currency or security value grouped by Day, Week, Month or Year.

**Asset Allocation** Displays the division of your assets, including securities, cash, and other assets.

**Memorized Graphs** Displays a list of graphs that you have memorized. Selecting a memorized graph from the list will let you regenerate that graph, using your current data. Date ranges such as "this year" apply to the current year, not to the year in which the graph was memorized.

#### *Report Types and Uses*

The following reports are available in Moneydance.

**Net Worth** Displays your net worth using the current balance, including transactions with dates in the future, or your cleared balance. You can select which types of accounts contribute to the net worth in this report.

**Account Balances** Displays your account balances on a specific date in a currency of your choosing. Settings include the option to display balances for all account types, and the option to also display accounts that have a zero balance.

**Cash Flow** Displays the total income earned and expenses incurred for a given time period. Settings include the option to include transactions for liability and loan accounts as expenses.

**Detailed Cash Flow** Displays the same information as the Cash Flow report, but includes the transaction details. Settings include the option to display transaction memos in addition to the description, date, amount, etc.

**Income and Expenses** Displays a summary of your income and expenses. You can specify which income and expense categories to include in the report.

**Detailed Income and Expenses.** Same as the Income and Expense report except that it also lists the individual transactions that make up the totals.

**Investment Transactions-** Displays investment transactions, with numerous subtotaling options.

**Transactions** Displays transactions for a selected account and time period. Settings include the option to include transactions for sub-accounts, filter transactions by tag, display memos, or to include transactions for all accounts. You can also choose to subtotal the transactions by day, week, month, year, account, payee or check number.

**Budget** Displays your actual income and expenses for any given time period compared to your income and expenses as specified in a budget. This report will convert the income and expenses in a budget to pro-rated amounts for the time period you have chosen.

**Missing Checks** Displays a list of transactions with numeric check numbers while highlighting any gaps between check numbers.

**Cost Basis** Displays the amount of money used to purchase securities that you currently own. This can be compared to the current value of those securities to determine the success of those investments. Settings include the option to display the cost basis for all securities, for securities under a certain account, or for a specific

individual security.

**Capital Gains** Displays a summary of the transactions used to buy and sell securities and the gains made on those securities.

**Investment Performance** A snapshot of how your portfolio is performing based on returns and annual ROI, over any given period of time, for any accounts and/or securities you choose. Ability to display zero balance accounts.

**Portfolio** Displays a detailed look of your holdings by account and/or security for any given period of time. Ability to display zero balance accounts.

**Tag Summary** Displays a summary of all transactions marked with a particular tag.

**VAT/GST** If you use the VAT/GST features in Moneydance, this will display a summary of the VAT/GST-applicable expenses and the total VAT/GST paid for a given time period. The VAT/GST report can be generated for specific categories or for all applicable categories.

**Transfers-** Displays the movement of funds between selected accounts, offering filtering by tag and grouping by week, month, quarter, or year.

**Detailed Transfers-** Similar to Transfers report, but breakdown displays individual transactions instead of just account/category totals

**Memorized Reports (Only available using the Tools → Graphs and Reports menu)** Displays a list of reports that you have memorized (see below for how to memorize a report). Selecting a memorized report from the list will let you regenerate that report, using your current data. Date ranges such as "this year" apply to the current year, not to the year in which the report was memorized.

# *Memorized Graphs and Reports*

After generating a graph or report, there will be a "Memorize" button on the window displaying the results. Clicking this button will save the settings that were used to generate this graph or report to the list of memorized graphs or reports.

To reproduce a memorized graph or report select the "Memorized Graphs" or "Memorized Reports" entry in the Graphs and Reports window and then choose the name of the memorized graph or report. Links to memorized graphs and reports are also available in the shortcuts section of the Home Page.

**Tip:** If you memorize a graph or report with the time period set to something other than "Custom Dates," then the time period applies to the date that the report is generated as opposed to the date on which it was memorized.

# *Exporting Graphs and Reports*

After generating a graph or report, there will be a "Save" button on the window displaying the

results.

Clicking this button on a graph window will allow you to save the graph as an image file on your computer.

Clicking this button on a report window will allow you to save the data in the report to either an HTML (for use in a web browser), tab-delimited, or comma-delimited (CSV, for use in a spreadsheet) file.

Reports in Moneydance 2011 contain a "Copy to Clipboard" button to more easily transfer data to a spreadsheet.

# *Expenses Graph Widget*

The Expenses Graph is displayed on the homepage, and provides both an "at a glance" overview as well as a detailed look at your spending for a specified time period.

To display the Expenses Graph widget go to Moneydance  $\rightarrow$  Preferences and click on the Home Page tab. Select Expenses Graph from the Available Items list.

Hover over the bar and a Tool-tip will appear with the category and expenditure. Click on a segment of the bar to display the transactions associated with the category.

<span id="page-37-2"></span>The Expenses graph displays each of your spending or income categories for a chosen time period in a color coded "thermometer" graph along with a corresponding listing of the actual expenditure for each category ( **[27](#page-37-2)**). Each color represents a category which is shown in proportion to your other categories along the bar making it easy to see where you are spending your money. To choose the time period for either expense or income categories click on the double arrows next to the graph name to produce a drop-down list ( **[28](#page-37-1)**).

<span id="page-37-1"></span>The graph can be expanded and collapsed by clicking on the different color coded parts of the bar which represent your expense or income categories. Or, you can click on one of the listed categories. Expanding the graph brings up a list of the individual transactions that make up the expenditures for the selected time period. To see an individual transaction in the register, click on the arrow to the right of the value **[\( 29](#page-37-0)**).

# <span id="page-37-0"></span>*Tax Related Reporting*

Both the Income and Expense and Detailed Income and Expense reports can be used for tax reporting. If you have created income and expense accounts designated as Tax Related and/or created Transaction Tags referencing taxes, you can use these as criteria for generating reports.

Once you have marked income and expense accounts as Tax Related, you can now use the Only Tax Related filter in the Income and Expense and Detailed Income and Expense reports. This will allow you to produce reports showing all your tax related items for any time period you choose.

# **Chapter 12: Managing Debt**

# *Liability, Loan, and Credit Card Accounts*

Loan and Credit Card accounts are essentially specialized Liability accounts. The most prominent feature of Liability, Loan and Credit Card accounts is that they usually have negative balances. These account types generally represent money that you owe and have a negative effect on your net worth.

# *Credit Card Accounts*

A credit card account is used to keep track of your current balance on a single credit card. The balance on a credit card represents your current debt on the credit card.

A credit card account can store information such as card number, expiration date, interest rate (labeled APR), and bank name for your convenience. None of these values, including the interest rate, affects the operation of the account. If you download your card's transaction data from the financial institution, interest adjustments will be taken care of automatically. You can also specify that the credit card is a child (or sub-account) of another account. You do not need to enter any of this information if you do not desire.

# *Loan Accounts*

Since a Loan account represents a debt you've incurred, rather than an actual bank account, it's not possible to create new transactions directly in a loan account. Instead, you can create transactions in another account with the Loan account selected in the Category field, so you can record a payment against the loan's principal.

When creating a loan, you may enter payments manually, or choose to schedule a recurring transaction which will allow Moneydance to track how many payments have been made on your loan, how many are left, and the interest to principal ratio. You don't have to use electronic payment scheduling or online bill payment in order to use these features. Moneydance can prompt you to create Transaction Reminders for loan payments. For more information, see Reminders.

When a loan is created, you'll have the option to schedule periodic payments. This is the easiest way to automatically divide your loan payments into principal and interest. It allows the loan account to keep track of how many payments you have left and how much interest vs. principal you've paid.

Remember that if you are manually creating a payment into a loan account, you'll need to create a Split transaction to divide your payment into principal and interest, or else create two separate transactions.

# *Scheduling Automatic Loan Payments*

Recording loan payments in Moneydance can be made easier using loan payment reminders. These are special reminders that automatically split the payment between principal, interest and escrow amounts based on the settings of a loan account. To create a loan payment reminder, open the loan account and then click the Actions  $\rightarrow$  Payment Reminder button/menu. This will display a window where you can modify the accounts, categories, and schedule the payment reminders.

**Tip:** Most financial institutions use slightly different methods of calculating the interest on a per-payment basis, so the principal and interest amounts may be off by a small amount. Please verify these amounts against the principal and interest amounts in your payment schedule.

# *The Loan Calculator Tool*

The Loan Calculator calculates the amount of loan payments, as well as the total interest and total paid for a loan. It is located under Tools  $\rightarrow$  Loan Calculator.

To complete this screen, follow the steps below.

1.Choose the appropriate currency.

2.Input the principal amount you intend to borrow.

3.Input the anticipated interest rate you'll be charged.

4.If appropriate input the loan points.

5.Input the number of payments per year. Use the drop down arrow if necessary to change the number of payments.

6.Input the number of years over which you will be repaying the debt.

The Loan Calculator will calculate the principal and interest for each subsequent payment until the loan has been completely repaid. The loan calculator will also summarize the total payment that you will make (principal plus interest), the total interest that you will pay, and the total amount you will pay (both principal and interest added together).

The Moneydance Loan Calculator also provides a "Points vs. Rates" scenario. Many lenders will offer a lower rate in exchange for "points" paid up front. The "points" refer to a percentage of the loan amount that is paid at the time the loan is given. Paying this initial fee in exchange for a lower rate often makes sense if you expect to keep the loan for a certain period of time. Click on the Points vs. Rates tab to access this feature. The Points vs. Rate tool will show you the break-even point for any two combinations of points and interest rates. To show a comparison between two scenarios, fill in the information in the top portion of the screen and Moneydance will assist you with making a recommendation as to which financing choice would be best.

# **Chapter 13: International and Multi-Currency Support**

# *Moneydance's Multi-Currency Capabilities*

Moneydance was originally designed to provide a way to deal with multiple currencies in an easy and flexible manner. You can even make up your own currencies, as long as the "Currency ID" (the standard, three letter identifier for currencies such as USD, GBP or EUR) is unique. You might want to make up your own currency if, for example, you would like to track something other than money (jellybeans, gold bars, or shiny pebbles) using an account in Moneydance.

- •You can access the list of currencies using the Tools  $\rightarrow$  Currencies/Exchange Rates menu.
- •Currencies can be added, removed, or modified from this list.
- •The attributes of a currency, such as the current exchange rate, or the exchange rate at any date in the past, can also be modified by selecting the currency and clicking "Edit".
- •We recommend trimming the currency list to include only the currencies that you expect to encounter.
- •In the instance where a transaction records a transfer of funds from an account in one currency to an account in another currency, Moneydance will provide an option to set the exchange rate for that transaction, usually defaulting to the exchange rate between the two currencies at that point in time.
- •To set the exact amount of the "Other Side" of a multi-currency transaction, use the "Foreign Amount" Field. This is especially useful for currency exchanges and credit card transactions.

**Tip:** To automatically update your currency history with the latest rates from Yahoo install and run the Quotes and Exchange Rates Downloader extension.

### *Converting Currencies in an Account*

Every entry field that accepts an amount can automatically convert amounts based on exchange rates. For example, when entering the amount of a transaction in a EUR (Euro) account, entering 123 USD in the amount field will automatically convert and replace one hundred and twenty three US Dollars with the equivalent amount in Euros.

# *Entering the Exact Amounts on Both Sides of a Foreign Currency Transfer*

Enter the amount in account's base currency in the "Payment" or "Deposit" field, and the other currency amount in the "Foreign Amount" field.

# *The Translate Currencies Tool*

The Translate Currencies tool shows the conversion from an amount in one currency to other currencies. To access it, select Tools  $\rightarrow$  Translate Currencies.

Input the currency that you are converting from in the first field (by default the base currency is displayed in this field). Input the amount you want to convert. The currency translator displays the equivalent amount in all currencies managed by Moneydance.

# **Chapter 14: Moneydance Menus**

# *The Moneydance Side Bar*

The Side Bar makes it easier to access your accounts, budgets, reports, and graphs. Adding or deleting items from the sidebar does not delete the account, report, etc.

**Delete** an item by highlighting and clicking the "-" button.

Add an item by clicking the "+" button.

**Open** in a new window by double-clicking.

**Re-size** by dragging the right edge of the sidebar

**Turn off** the Side Bar by selecting the "Hide Side Bar" option on the View menu.

#### *The File Menu*

**New** Create a blank data file.

**New Transaction** Allows you to enter a new transaction into your register.

**Open** Open a different Moneydance data file. To open a backup file, first rename it with the extension .md.

**Open Recent** List of recently viewed files.

**Save** Saves changes.

**Save As** Save your file in a new location, leaving you original file unchanged.

**Import** Import QFX, OFX, OFC, QFC, or QIF files.

**Export** Export data in QIF, XML, and tab delimited formats.

**Encryption P**assword-protect your Moneydance file.

**Archive** Saves older transactions to a separate file, with the option of purging old transactions from your current file.

**Print Checks** From within individual accounts only- prints checks from the current account.

**Print Transactions** From within individual accounts only- prints transactions from the current account as they are shown in the register.

**Preferences** For Windows users, find Preferences under the File Menu. On a Mac, look under the Moneydance Menu.

### *The Edit Menu*

From this menu you can **Undo, Redo, Cut, Copy, Paste,** and **Select All**.

**Find** Sends cursor to the Search/Find box.

**Advanced Search** Brings up a dialog box with advanced search options.

### *The View Menu*

**Show Budget Status** Shows the Budget Status graph in the status bar.

**Show Net Worth Graph** Shows the New Worth graph in the status bar.

**Hide Status Graph** Show no graph in the status bar.

**Hide/Show Side Bar** Hides or Shows the Side Bar.

**Home Page** Shortcut to the Home Page.

# *The Account Menu*

Items under the Account menu operate on the account that is currently open in the main window. From here it is possible to Edit, Delete, or create new accounts AND categories. The Reconcile item brings up the reconcile tool.

You can create custom entries for the "Check#" field, delete items, or re-order items by accessing "Edit Account" from the Account menu when you are on the Home Page. The program must be closed and re-opened before these changes will take effect.

### *The Online Menu*

**Download all Accounts** Downloads transactions for all accounts enabled for Direct Connections with your bank.

**Open Account Website** Automatically opens your browser to a page you've pre-set. Designate the page you'd like this function to open (your bank's home-page, a link to your transfer file, etc.) by typing in the URL once as prompted. To edit the account website, go to Account  $\rightarrow$  Edit Account and enter the new URL in the Website field.

**Set up Online Banking** Set up online banking for the currently shown account.

**Set up Online Bill Pay** Set up online bill payment for the currently shown account.

**Online Bill Payment** Open the online bill payment window.

**Send Online Payment** Send online payment.

**Download Transactions** Downloads transactions from current account only.

**Confirm Selected New Transactions** Confirms recently downloaded or imported transaction for the current account.

**Forget Online Passwords** Forgets passwords for direct connect enabled accounts. To remember your account passwords, your file must be encrypted.

# *The Tools Menu*

**Edit Accounts** Print a chart of accounts, and add, edit, or delete accounts.

**Edit Categories** Print a chart of your categories, and add, edit, or delete categories.

**Currencies/Exchange Rates** Display currencies associated with the current file.; add, modify, or delete currencies; set base currency for data file.

**Edit Securities** Add, edit, or delete securities.

**Reminders** Displays the calendar and reminder list tool.

**Budget Manager** Displays the budget management tool.

**Address Book** Add, edit, and delete address book entries.

**Graphs and Reports** Brings up a graphs and reports dialog box.

**Edit Transaction Tags** Add, edit, or delete transaction tags.

**Translate Currencies** Brings up the currency converter tool.

**Calculator D**isplays a simple calculator.

**Loan Calculator** Brings up the loan/mortgage calculator.

**VAT/GST** In order to use the VAT/GST functionality you must first enable it in the preferences window. Select Moneydance  $\rightarrow$  Preferences  $\rightarrow$  General and check the "Use VAT/GST" option.

**VAT/GST Settings** Specify which categories are to be used with VAT/GST, the rate for each category, and to which expense category you'd like the VAT/GST assigned.

**VAT/GST Transactions** Displays a list of all the transactions for a specified account that have VAT/GST applied to them. You can also use this window to override the default rate applied to each transaction.

# *The Extensions Menu*

Add new features to Moneydance by downloading extensions from our website or by loading them directly from a file. See Chapter 10 - Extensions for more information.

# *The Window Menu*

Shows a list of the currently open windows and an option to minimize the current window.

# *The Help Menu*

**License** Contains Moneydance end user license agreement.

**Moneydance User Guide** Takes you to this help guide. For more information about Moneydance, or to access our Forum, please visit **<http://help.infinitekind.com/>**

**Register Moneydance** Tells you whether your copy of Moneydance is registered and allows you to enter your license key.

**Console window** Displays detailed error information.

**About Moneydance** Provides information about what version of Moneydance/Java you're running, as well as translation credits. On a Mac this item is located under the Moneydance menu.

### *Setting Your Preferences*

Selecting the Moneydance  $\rightarrow$  Preferences menu (or File  $\rightarrow$  Preferences on Windows and Linux) brings up the preferences window. Preferences fall into 7 tabs: General, Colors, Network, Check Printing, Printing, Backup, and Home Page.

### **General**

**Show Full Account Paths** Left unchecked the account path "Bills: Electricity" would appear as "Electricity."

**Register Follows Recorded Transactions** Register will scroll to new transactions as they are entered.

**Use VAT/GST** Tells Moneydance to automatically split any transactions that have associated VAT/GST rates into two categories, one to reflect the purchase cost and one for the VAT/GST. Edit the VAT/GST rates by clicking Tools  $\rightarrow$  VAT/GST Settings.

**Case Sensitive Auto-Completion** Only match previous transactions that begin with the exact text that has been typed in the Description field.

**Auto-Insert Decimal Point** When checked, values such as "1234" will be interpreted as "12.34", always putting two digits after the decimal point.

**Separate Tax Date for Transactions** Allows two dates to be entered for each transaction, one for your records and one that can be used for taxes.

**Show All Accounts in Pop-up** If left unchecked, accounts which are hidden on the homepage and income/expense categories will not be in this list.

**Save on Every Quit** Automatically saves your data when you quit.

**Beep When Transactions Change** Makes a cash-register sound when a transaction is entered.

**Side Bar Balance Type** Choose between Current Balance, Balance, and Cleared Balance. See Chapter for more information on balance options.

**Date Format** Choose between several date formats.

**Decimal Character** Choose decimal or comma.

**Locale** Select your locale to alter language and spelling.

**Look and Feel** 

**Font Size** Select a font size.

# **Colors**

Specify background colors for Moneydance displays.

#### **Network**

**Default Browser** Select a browser for Moneydance.

**Automatically Download Transactions in Background** Initiates transaction download for all Direct Connect enabled accounts upon program start.

**Automatically Merge Downloaded Transactions** Automatically merges and categorizes transactions downloaded through direct connections, or imported from your bank's website.

**Mark Transactions as Cleared When Confirmed** Marks transactions as cleared when they are confirmed. Only applies to downloaded and imported transactions.

**Observe Online Payment Date Ranges** If checked, Moneydance will re-set the date given to initiate a new payment forward by the number of days your bank needs for processing. If you initiate a payment for a date earlier than your bank says it can be processed, Moneydance will send you an error message.

**Only match downloaded transactions when they are at most X days apart**

# **Check Printing**

Customize check type and format.

# **Printing**

Allows the customization of printing settings, including font.

### **Backup**

Backup files will have the same name as your data file with the date of the backup at the end. Renaming a backup file to have the extension .md will allow you to open it directly from within Moneydance.

**Make Daily Backups** If left unchecked, no backups will be made.

**Keep no more than X backup files** If checked, Moneydance will only keep the most recent X backup files. By default this number is 5.

**Separate Backup folder** Stores backup files to a different location than your data file.

#### **Perform Auto save every X minutes**

# **Home Page**

Moneydance's Home Page is divided into a left and right column. The "Available Items" box shows which additional information can be added to your Home Page. Below this are two boxes showing the information displayed on the right and left sides of your Home Page.

# **Chapter 15: Tax Reporting**

# *Setting up VAT/GST*

To enable VAT/GST support in Moneydance, make sure that the "Use VAT/GST" option is enabled under Moneydance  $\rightarrow$  Preferences  $\rightarrow$  General.

VAT/GST support in Moneydance depends on your configuration of VAT/GST rates for different categories of expense or income. To set these rates, select the Tools  $\rightarrow$  VAT/GST Settings menu. This will display a table where you can enter the tax rates for each category of taxable expense or income, as well as the category to which the taxes on the taxable category will be assigned.

Once a category has been assigned a tax rate and tax category, any transactions that have been assigned that category will be split into two parts — the tax part, and the normal income/expense part. The tax part of the transaction will be assigned to the tax category. This splitting of transactions is subject to the "Apply VAT/GST" check box in the transaction editor remaining checked.

If you have a large number of transactions that have not been split you can use the Tools  $\rightarrow$ VAT/GST Transactions menu to display all of the transactions to which VAT/GST may apply (according to your settings) so that you can quickly set the rate or tax amount for each one.

# *Exporting data for U.S. Tax preparation*

Moneydance currently has an extension available in beta which allows users to export data as .txf files, which can then be imported into tax preparation software.

Here are some tips if you would like to use this extension:

•By default when the extension is installed there are already a number of mappings created.

•Clicking on one of the items in the left hand list will show the item it is mapped to in the right hand list. If you click in the right hand column you can change which item it is mapped to.

•There should only be one item selected on the left and the right at any one time.

•Do not use  $\Box$  click to select more than one item at a time.

You can download the TXF Export extension at **<http://moneydance.com/preview/>**. Once the file is downloaded you can install it by selecting the Extensions  $\rightarrow$  Add menu, choosing the "From a File" option, and selecting the downloaded file. **Please keep in mind that this is beta software, and therefore may contain bugs and cause problems.**

# **Chapter 16: Advanced Topics**

# *The Moneydance iPhone / iPod Touch App*

The Moneydance mobile app is a free companion to the desktop version of Moneydance, and is meant to allow entry and modification of transactions while on the go. Accounts, categories and recent transactions are synched to your iPhone or iPod Touch and transactions entered or modified on your mobile device are synched to your primary computer once you're back on the same wifi network as your desktop.

The device syncs via your local network and protects your information using industrialstrength encryption (192-bit DESede).

To install:

- 1.Download and install the mobile app from **[the Apple App Store](http://itunes.apple.com/us/app/moneydance/id367748818?mt=8)**.
- 2.Open Moneydance on your desktop computer.

3.Install the Network Synchronizer extension by clicking Extensions  $\rightarrow$  Add  $\rightarrow$  From the Internet, and then selecting the extension from the list.

- 4.Go back to Extension menu and select Configure Network Synching.
- 5.Open and run the app on your mobile device.
- 6.Click "Add Device" on the desktop.
- 7.Follow the remaining instructions.

For more information and answers to common questions visit our **[forum](http://help.infinitekind.com/)** and **[Knowledge](http://help.infinitekind.com/faqs) [Base](http://help.infinitekind.com/faqs)**.

# *Importing Information from other Personal Finance Programs*

If you intend to import an extremely large body of data (such as several years' worth of Quicken™ financial history) and/or if your QIF file includes a large number of split transactions or investment-related transactions, we strongly advise the following steps:

•Make certain you are using the most recent version of Moneydance.

•Try to create an account structure which is identical in terms of account names to what you had in Quicken™ or MS Money. This should cut down on the number of new accounts generated by the import process. It is possible to do this quickly by running the import once with the **Import Account Info Only** check box selected, correcting any account errors, then importing without that option selected.

•When importing, please select the MMDDYY date format, regardless of the date format you have selected for your Moneydance data file.

#### **Please note that Moneydance cannot directly open Quicken or MS Money files. These**

**programs use a proprietary data file format. Moneydance can import QIF files which these programs are able to export.** These files will make it possible to transfer most of your account information and transactions into Moneydance. It is not possible to export/import your payee lists, reminders, recurring online bill payments, or recurring transactions.

Note: Due to limitations in the QIF file format, it is possible that some transactions (especially transfers between accounts) will be duplicated during the import process. This is especially true if you exported to multiple QIF files or if you have accounts in multiple currencies. If the balances in Moneydance and your other application do not match up exactly then it may be necessary to find and remove these transactions. The Find and Replace extension can be very helpful in doing this.

# *Importing Data from Quicken™*

Transferring financial data from Quicken™ into Moneydance requires that the data first be exported from Quicken™ into a QIF file. This can be accomplished from the File  $\rightarrow$  Export menu option within Quicken™.

There are essentially two types of QIF files: those that contain only one account's worth of data and those that contain all account information for multiple accounts. The import process is slightly different depending on whether your QIF file has one or many accounts in it.

It is highly recommended that you export all your Quicken™ data into **a single QIF file**. Doing so makes the import process much simpler and less error prone. If your version of Quicken™ provides the option to export "all accounts" please choose this option.

#### **IF YOU EXPORTED ALL OF YOUR QUICKEN™ DATA INTO A SINGLE QIF FILE FOLLOW THESE INSTRUCTIONS**

1.If this is the first time you have run Moneydance you will be presented with 3 options. Click the button that says "Import File." If you already have run Moneydance and have an existing Moneydance data file select Import  $\rightarrow$  Quicken™ Interchange Format (QIF) from the file menu.

2.A file browser will be displayed. Use it to locate the first of your QIF file. Select the file and Click "OK."

3.A window called "Import QIF File" will be displayed. From this window set the "File Source" to "From Another Program."

4.Set the currency for the accounts you want to import.

5.Also ensure you select the option "Import Account Info Only."

6.Click "OK."

7.Check that the accounts were created correctly. Particularly check the currency type for each account if using multiple currencies. *Change them if necessary now as you cannot change the currency of an account once it contains transactions.*

8. To import the data into the new accounts select Import  $\rightarrow$  Quicken™ Interchange

Format (QIF) from the file menu.

9.The "Import QIF File" will be displayed again. From this window set the "File Source" to "From Another Program." This time do NOT check the "Import Account Info Only" box.

10.From the "Import To" option select "New Account."

#### **IF YOU EXPORTED YOUR DATA INTO MULTIPLE QIF FILES, ONE PER ACCOUNT, FOLLOW THESE INSTRUCTIONS**

1.If this is the first time you have run Moneydance you will be presented with 3 options. Click the button that says "Import File." If you already have run Moneydance and have an existing Moneydance data file select Import  $\rightarrow$  Quicken™ Interchange Format (QIF) from the file menu.

2.A file browser will be displayed. Use it to locate the first of your QIF files. Select the file and Click "OK."

3.A window called "Import QIF File" will be displayed. From this window set the "File Source" to "From Another Program."

4.Set the currency for the account you want to import.

5.Also ensure you select the option "Import Account Info Only."

6.Click "OK."

7. To import the data into the new account select Import  $\rightarrow$  Quicken™ Interchange Format (QIF) from the file menu.

8.The "Import QIF File" will be displayed again. From this window set the "File Source" to "From Another Program." This time do NOT check the "Import Account Info Only" box.

9.From the "Import To" option select "Existing Account" and select the Moneydance account that you want to import the data into.

10.Click OK and repeat these steps for all the accounts you want to import.

### *Importing Data from Microsoft Money*

Before beginning, note that Microsoft Money will not export an account you have closed in Microsoft Money to a QIF file. Re-open any closed accounts that you want to export before exporting from Microsoft Money.

In Microsoft Money open the file that you want to export.

1. Select File  $\rightarrow$  Export.

2.Click Loose QIF, then click OK.

3.In the File Name box, type a name for the account that you want to export. Give the

files descriptive names so that you don't get confused later. Investment accounts will require two files, one for the investment transactions and one for the cash transactions. That's because MS Money treats them as two separate accounts internally. Loan accounts cannot be exported. We'll deal with that later.

4.When prompted to select the account type you want to export, click Regular or Investment for the account being exported, then click OK.

5.In the Account List box, click the account that you want to export, then click Continue.

6.When Money is finished exporting the account, click OK.

7.You must repeat the steps above for each account you want to export.

8.Create the accounts in Moneydance before you begin importing the files. **This is an important step.** *Make sure you name the accounts with the exact spelling used in MS Money.* You'll need to create two accounts in Moneydance for each investment account. One will be of type of "Investment" and the other will be "Bank." The bank account will contain the cash transactions from the investment from MS Money. This is just a temporary account used for correctly importing the data. You will combine the transactions and delete this account later. Go ahead and create your loan accounts in Moneydance as well. *Remember to use exact spelling.*

9.Import the QIF files. Make sure you land each QIF file into the corresponding account in Moneydance you created in step 7.

a) Select Import  $\rightarrow$  Quicken™ Interchange Format (QIF) from the file menu.

b) The "Import QIF File" will be displayed again. From this window set the "File Source" to "From Another Program."

c) From the "Import To" option select "Existing Account" and select the Moneydance account that you want to import the data into.

Remember, to select the "Bank" account when importing the cash portion of the investment accounts.

d) If done correctly every account will get populated with the correct transactions...even the loan accounts.

10.Move all transactions from the temporary "Bank" accounts you created for place holders for the cash portion of the investment accounts from MS Money into the one and only corresponding investment account in Moneydance. Delete the temporary place holder account in Moneydance. Moneydance will contain the cash transactions in the root of the investment account. That's the way it should be.

11.Edit the loan accounts in Moneydance. When you click done Moneydance will ask if you want to transfer the loan balance to another account. Select yes and choose the account that received the loan proceeds. This may be a checking account if it was an unsecured loan or it may be an asset account if there was an asset that was acquired. You may need to modify the transaction later to account for closing costs, etc.

12.Organize your accounts and categories. The Find and Replace extension can be very useful in changing the categories of a lot of transactions at once, as is the Batch Change function.

13.You may need to make a few balancing entries in some of the accounts to get things balanced correctly. That's because MS Money is not a double-entry system.

#### *Keyboard Short Cuts*

Using keyboard shortcuts can streamline your Moneydance experience. (Windows and Linux users please substitute Control (Ctrl) for  $\Box$  in the instructions below.)

#### **General**

Save  $\Box$ -S **Return to Home Page D-Shift-H** Find  $\Box$ -F **Advanced Find D-Shift-F** Hide/Restore Side Bar **N-Shift-S** 

#### **Date Fields**

- **+** or **=** Advance or "spin" the date forward
- or **\_ "**spin" the date backward
- t Select the current date
- m Select the first day in the month
- h Select the last day in the month
- y Select the first day in the year
- r Select the last day in the year

#### **Check Number Fields**

- **+** or **= "**spin" the check number up
- or **\_ "**spin" the check number down

Pressing the +/= key in an empty check number field automatically calculates the next check number based on past transactions in that account.

#### **Transaction Register**

⌘**-N** Begin entry of a new transaction.

⌘**-Backspace** Delete the currently selected transaction.

⌘**-L** While editing a transaction will bring up the split editor.

⌘**-W** To exit the split editor.

⌘**-A** Select all transactions in the register.

**Right-click** Displays a pop-up menu of available actions.

**Alt-N** Add a new line for a Split transaction.

**Holding the option (or alt) key** Shows detailed information, such as splits, for the transaction under the mouse cursor

#### **Reconciling**

⌘**-B** Opens the Reconcile window for the current account

#### **Amount and Rate Fields**

You can enter math expressions ( "(200 + 86) \* 0.25" for example) in any numeric field and Moneydance will calculate the answer. Entering a value followed by a three digit currency ID (USD, GBP, EUR, etc) will automatically convert the entered amount from the given currency to the native currency of the field.

#### **Auto-Complete**

Moneydance has an auto completion feature for transactions. Transactions can be auto completed by typing in the payee field. With each keystroke, past transactions are searched for payees with names that begin with the text already entered. If a matching transaction is found, the rest of the current payee field is filled in with the matched payee value. At this point you can either continue to type, or use the TAB key to continue to the next field. Using the TAB key in the payee field after successful auto-completion on a new transaction the down arrow while auto-completion is active will display all address book entries and recent payees that begin with the letters that have already been entered and allow you to select one of them. You can opt to have auto-complete be case sensitive or non-case sensitive. You can edit this preference in the File->Preferences->General menu item.

# *Printing Checks*

It is possible to print Moneydance transactions on virtually any style of pre-printed checks. To print checks with Moneydance you will first need to obtain pre-printed check stock. Moneydance will print the date, amount, payee, memo, and optionally the address of a payee on your checks. Moneydance cannot print the account and routing number on a completely blank check, due to special ink requirements.

To use the check-printing feature, you will need to mark some of your transactions as to-beprinted. This can be done by setting the check number field for the transactions to be printed as "{Print}". When you select the File  $\rightarrow$  Print Checks function, Moneydance will locate any transactions with "{Print}" in the check number field, print them onto paper checks, and put the number of the paper check into the check number field.

In order to print the address of a payee on the paper check you will first need to make sure that an address book entry has been associated with the transaction to print. If an address book entry has been associated with a transaction, the @ symbol will appear next to the payee name in the transaction editor. You will also need to select the "Show Address" option for the style of check you are printing. This can be done in Moneydance  $\rightarrow$  Preferences  $\rightarrow$ Check Printing.

# *Exporting Data from Moneydance*

You can export data from Moneydance in several different formats:

1.QIF

2.Tab-Delimited

3.Moneydance XML

4.Moneydance 2008

In order to export information from Moneydance go to File  $\rightarrow$  Export and enter the following information in the Export Data dialog box:

•Choose a range of dates to be exported, or select "All dates" from the Date drop-down box. Only transactions which fall within your selected date range will be included in the export.

•Select one of the file formats listed above.

•Select or type the path of a destination file name (this file need not exist before you start the export).

•Select the Currency to use for all financial values in the exported information.

•Once you've set the parameters for the export, click "OK" and your file will be exported.

# *Creating an Archive*

The Archive feature (File  $\rightarrow$  Archive) creates a new Moneydance save file (ending in .md just like a normal save file), composed of your account/category structure, securities information, and a selection of your previous transactions (all transactions before a chosen date). This file can be opened independent of your main Moneydance file so you can view, generate reports on, and otherwise interact with your previous Moneydance data, independent of your current data.

The Archive options window contains the following options:

**Archive Transactions Before.** This lets you choose what the oldest date NOT to be included in the Archive will be. All transactions with dates before the one entered in this field will be added to the archive, and may (depending on your option selections) be removed from the current data file.

**Archive File.** This text field allows you to choose the full name of the new Archive file to be created, and the Browse button beside it allows you to specify the exact location of the new Archive within your files system.

**Only Archive Cleared Transactions.** You can check this box if you want Moneydance to keep Uncleared transactions OUT of the Archive file. Leaving this box unchecked will include ALL transactions before a certain date, regardless of Cleared status.

**Keep Archived Transactions.** You can choose whether all transactions added to the Archive

are also removed from your regular data file by unchecking this option box. If you choose NOT to have your current file retain Archived transactions, Moneydance will update all your accounts' Starting Balances to reflect the new contents of each account. If Archived transactions are removed from your main file, they will not be available for reporting, graphing, etc. except by opening the Archive to view and process them separately. For this reason, typically the Archive function should be used to separate your information along fiscal-year or other significant boundaries; otherwise it may be more sensible to leave "Keep Archived Transactions" checked.

As a "sanity check," if you have checked "Only Archive Cleared Transactions" and unchecked "Keep

Archived Transactions," then the new Starting Balance in your Account  $\rightarrow$  Edit window will be "exactly" equal to the account's Cleared Balance.